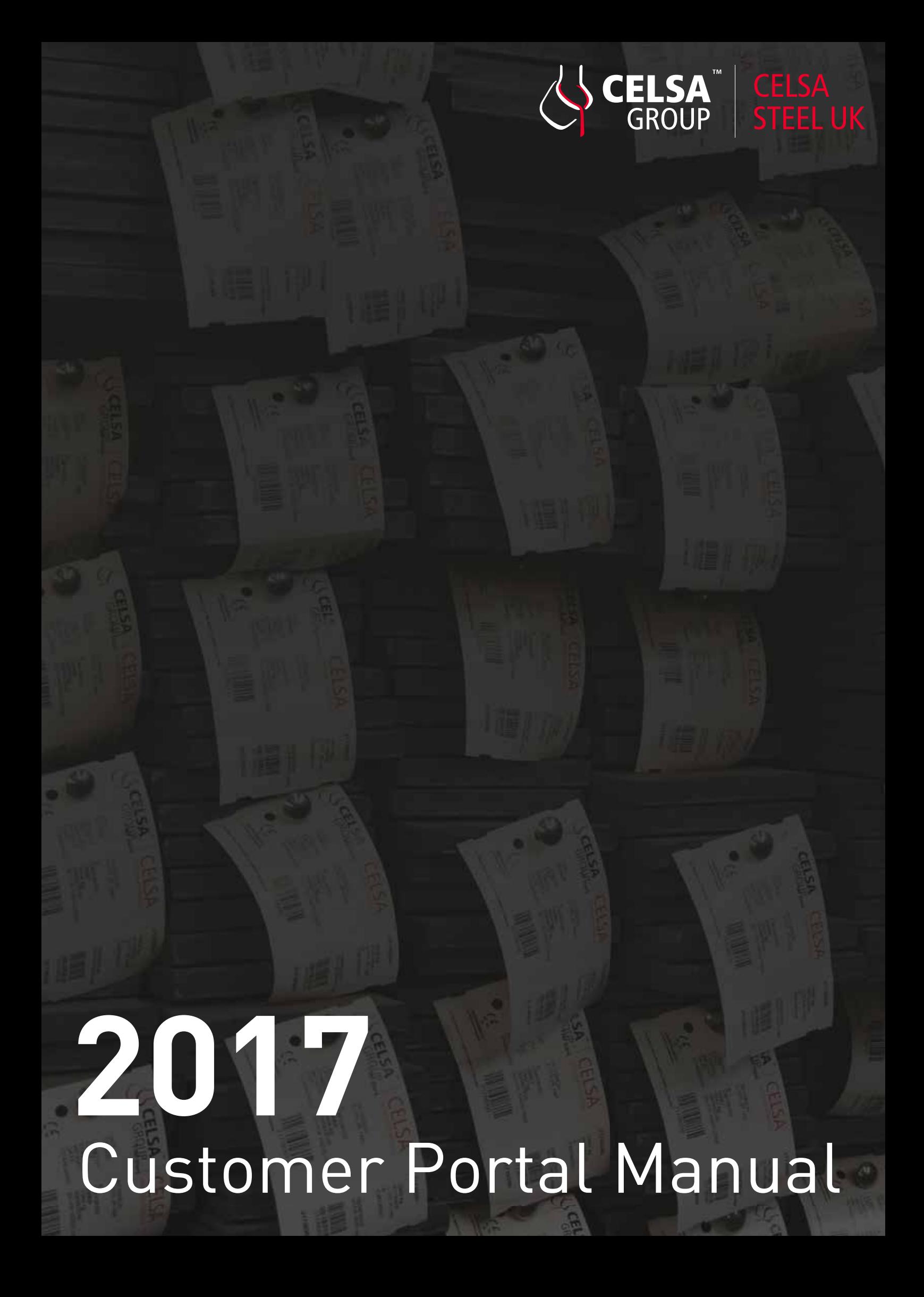

# Customer Portal Manual

The CELSA Customer Portal is an interactive web page that will allow you to access real-time order and delivery information. Inside you will be able to access important documents such as Order Confirmations, Delivery Documents, Test Certificates and Invoices. If you deal with multiple CELSA factories, you will be able to see all your information in the same place with only one set of login information. All of this is accessible wherever you are 24 hours a day from your computer, tablet and smartphone.

Our goal is to make this the best tool possible, to accompany and improve the service that we currently provide, so honest and ambitious feedback is key. If something is not working or you would like to see some more functionality please tell your Back-Office contact or email so that we can improve the Cust

This manual will walk you through the basics in setting up your admin account, how to add other users from your organisation (giving them varying levels of permissions and visibility), navigating around the portal and how to download important documents.

### Contents

Registering as a User 3 Navigation Pane & Dashboard 4 My Orders 5 My Deliveries 6 Stocks 7 Production Plan 8 Documentation 9 User Management 10 Contact 11

## **Registering as a User**

To register you will need to go to: http://cp.gcelsa.com/OV55/Account/Register

or

http://celsauk.com and click the Customer Portal button

You can register as a new user by using either your company's unique CELSA customer number or by using your VAT registration details. You should be informed of your customer number by your relevant office contact at CELSA but if you have not then please feel free to call us at any time. You will also need to fill in some other contact details (pictured right).

Your phone number will need to begin with your relevant country dialling code – e.g. +44 for UK

Please ensure that the email address you, or any of your users enter, is a company email address e.g. Joe.Bloggs@celsauk.com and not a personal one e.g. Joe.Bloggs@hotmail.co.uk

Once you accept the Terms you will receive an email confirming your access.

Please note once you have recieved your email and accepted your access you will still need to be granted access from a CELSA UK admin.

#### PASSWORD HELP:

The password must contain at least one uppercase letter, one lowercase letter, one number and one special character  $(\`{\sim}G\# \$\% \^{\&}(\`{\sim}I\_{{\sim}}\_{{\sim}}\_{{\sim}}\_{{\sim}})$ 

#### NOTE:

Should you interact with multiple CELSA Group companies you will not need to do anything additional, the relevant information will be ready and visible as soon as you login. Each CELSA Group company admin will need to grant you access idividually.

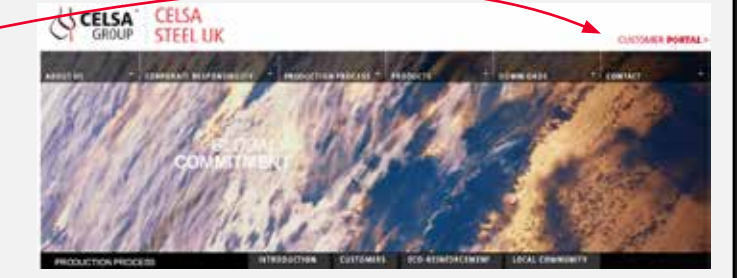

CELSA CELSA

Sign Up **Customer Number** Name Last Name **BR** • Phone Number Email Password Confirm password

I agree to the Terms of Usage and Privacy Policy

Back

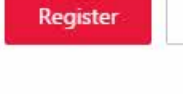

NEED HELP? Contact support  $FN \vee$ 

### **Navigation Pane & Dashboard**

Now you are registered you can start using the functionalities of the portal.

After you have logged in, you will be greeted with the Navigation Panel and the Dashboard.

From this screen you can easily and quickly reach all of the following areas of the portal with one or two clicks:

- Orders
- Deliveries
- Invoices
- Stocks

公相的 (20)

Distriction

PORTAL

- Production Plan
- Documentation
- User Management

*Reality in alle* 

内部地

**Bit** 

You can also see all of the latest updates we have made to the portal as well as a handy delivery calendar that shows you all of your upcoming scheduled deliveries.

If at any point you are having any technical issues then you can click on the chat screen on the right hand side of the portal and one of our IT team will be happy to assist you.

#### NOTE:

**Delivery Calendar - New Feature!**

You can now see an overview of planned deliveries directly from the Dashboard.

The normal link you will use to access the portal is

www.cp.gcelsa.com/OV55 or www.celsauk.com

all 197 February 1.00 June 1 a

all she

### **My Orders**

From the orders screen you will be able to see any of your open orders as well as those that are complete/partially complete. You can navigate between these options by clicking on the dropdown shown here to the left.

Open Orders will show anything you the tonnage by order that you currently have on order with us that is yet to be planned for delivery.

The All Orders tab will show you everything you have ordered whether not/partially or completely delivered.

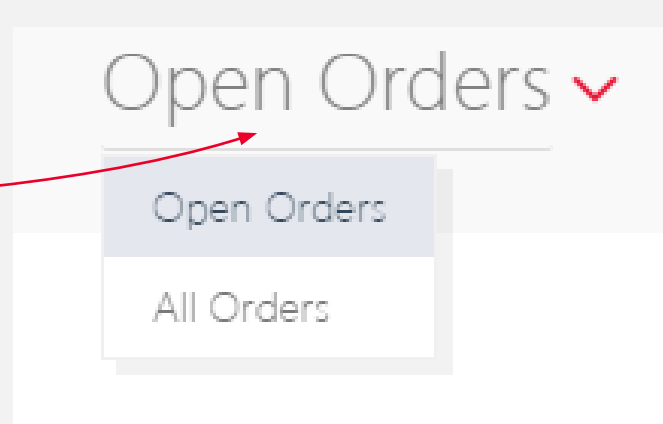

The basic order screen will show you a quick overview of each order but if you would like further information then you can double click into it at any point.

This will give you more in depth information regarding this order including progress of the load, line items & prices. From here you can also jump to any delivery or documentation associated with the order by clicking the below icons when seen:

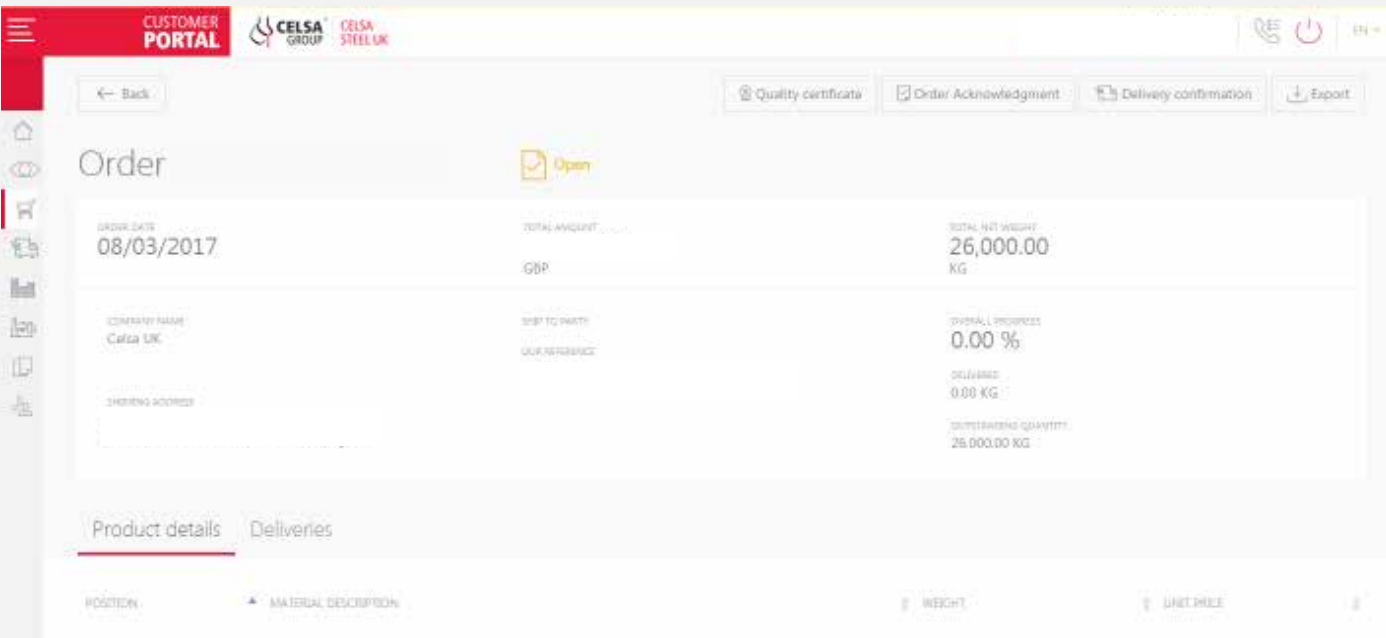

### **My Deliveries**

You can either access your deliveries from within your orders screen, as shown above, or from your Dashboard.

Again, you will have the option to view Open Deliveries or All Deliveries. Open Deliveries are any deliveries that have been planned but not dispatched.

You will also be able to refine what deliveries you see by timeframe in the top right hand corner of your screen.

Viewing the list of deliveries you will be able to see important details regarding your deliveries, such as:

- Haulier
- Delivery date
- Status of load i.e. planned/loading/dispatched

Just like the orders screen you can click into any delivery and see much more detailed information. This includes the packing details of your load and all of the individual weights and bundle Id's for any deliveries already dispatched.

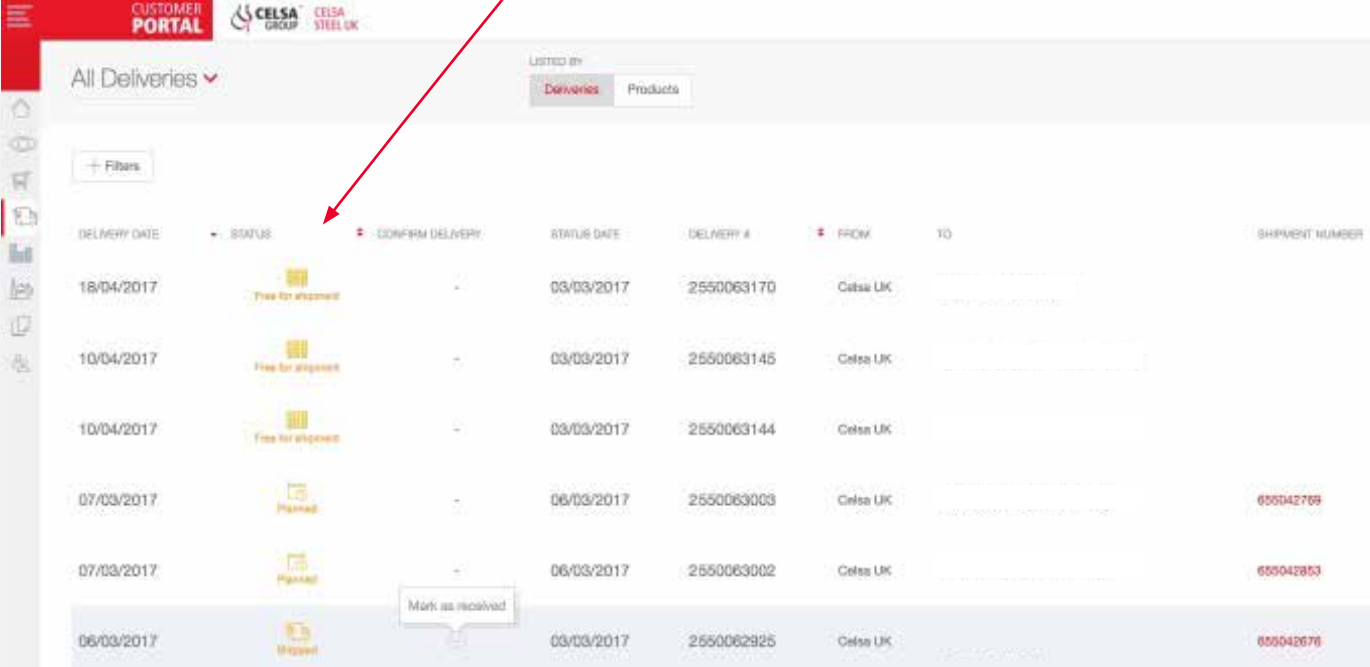

## **Stocks (Sections and Merchants**

Additional to the stock report you receive from the Commercial office on a weekly basis you will now be able to use the Portal to access stock information 24/7.

To do this you will need to use the sidebar navigation panel.

You will then have the option to view various types of products.

NOTE: Currently only the Merchant and Sections stock lists are in function

You will then be able to look at stock sheets for any product you require by clicking through the drop down and choosing from Flats, Angles etc.

You can also click onto any size stock square to see the next rolling date and material measurements.

#### **NOTE**

Stock information is currently being updated once per day but we are constantly pushing towards live information and should you need further information you can contact your Office contact at any time.

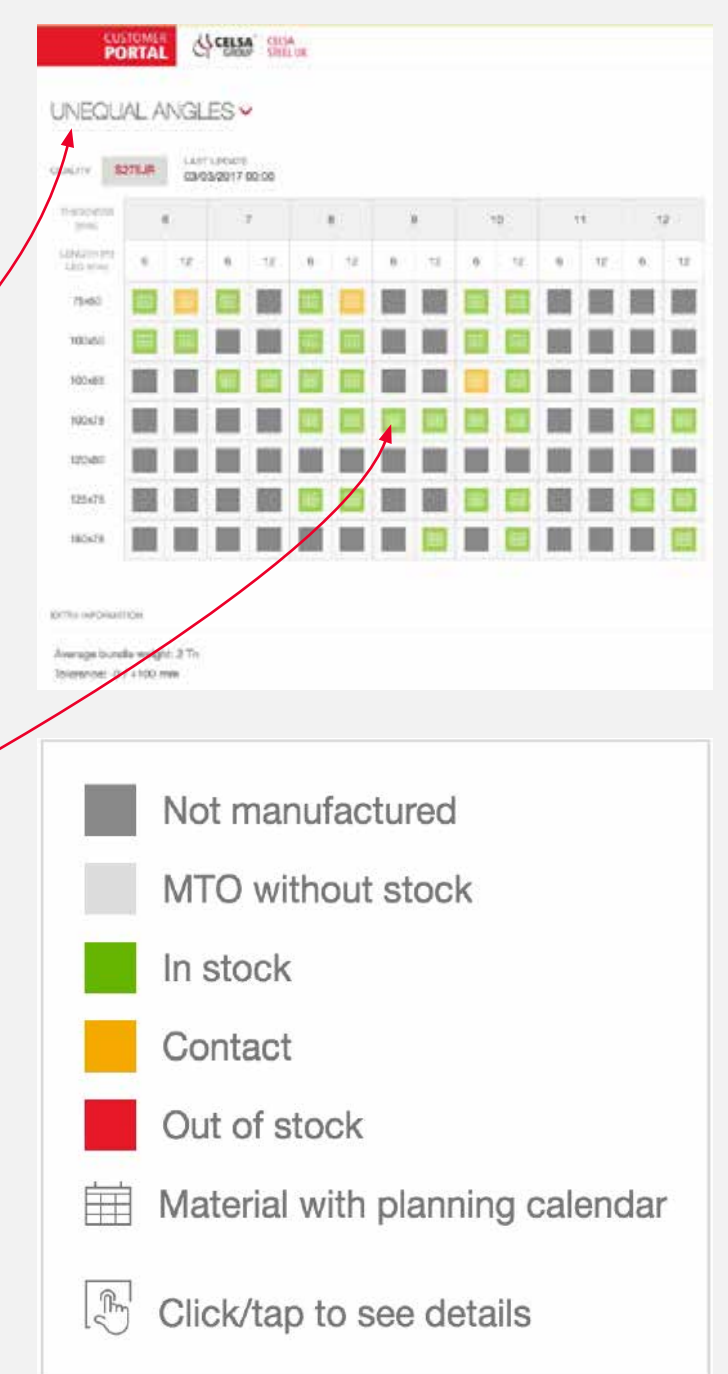

### **Production Plan**

To access the Production Plan for any of our Mills, use the Navigation Pane where you will be given the same options to choose from as you do in the Stocks screen.

Once within a Production program you will see a list of all the families rolling and then colour shading to highlight the week production will take place. This is again colour coded and will help you to know when special orders can be placed.

If you purchase material from multiple CELSA factories you can select to view the rolling programs in the top right hand corner of your screen in the drop down titled 'Company'

#### Note

This is currently only available for Sections and Merchants material. Further plans will come in future updates.

Any 'special' grade or length needs to be ordered when the family is still open

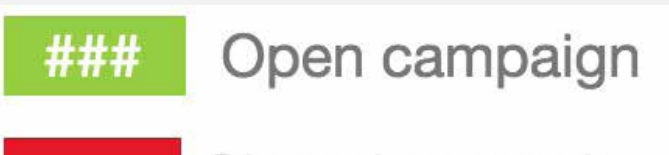

### Closed campaign

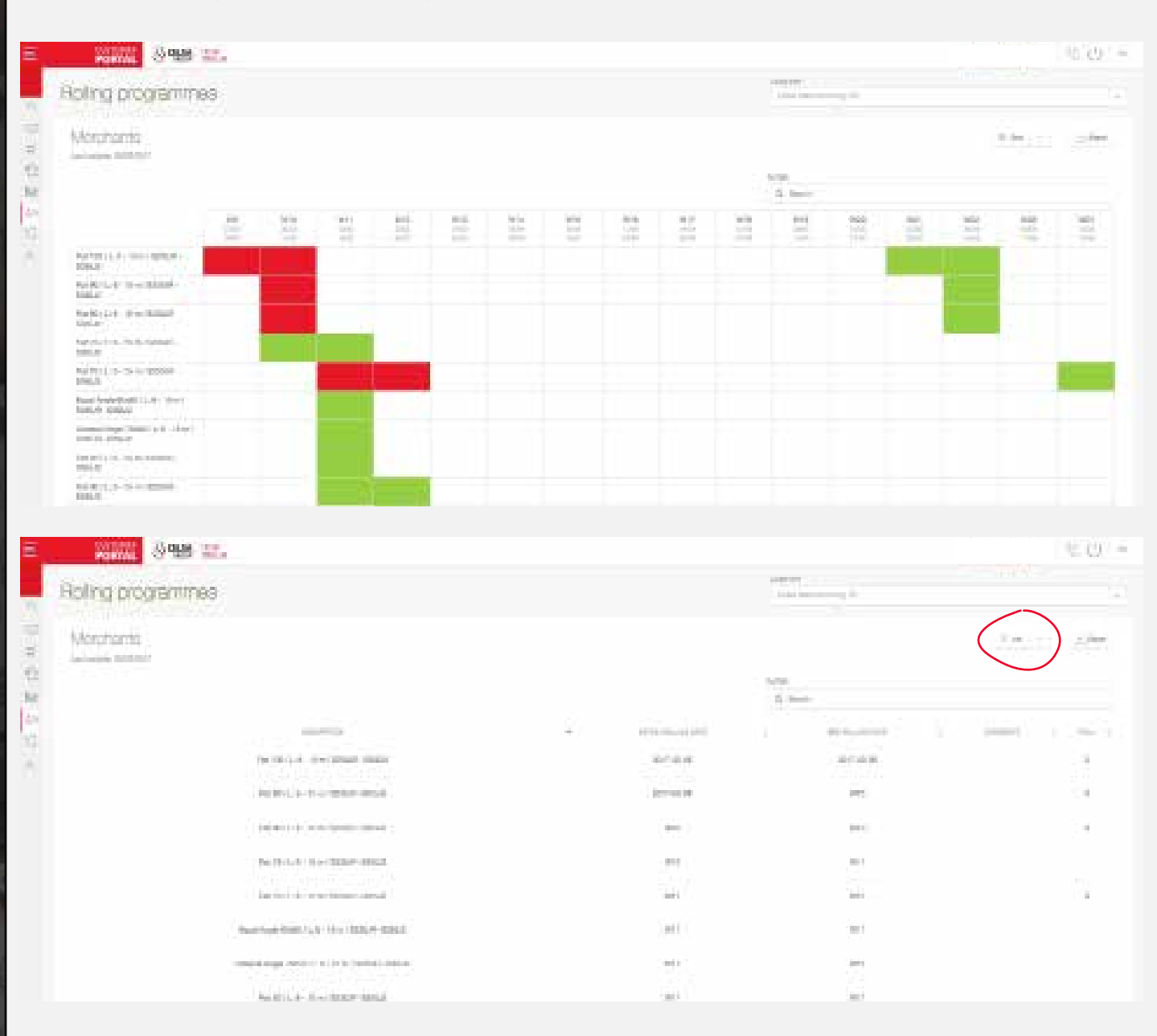

### **Documentation**

As well as from your My Orders and My Deliveries screens you can also access all documentation from the Documentation section found on the Navigation side pane.

From there you can select which type of documentation you need and then you will be prompted to enter a reference in order to find that document i.e. Order number, Delivery number etc.

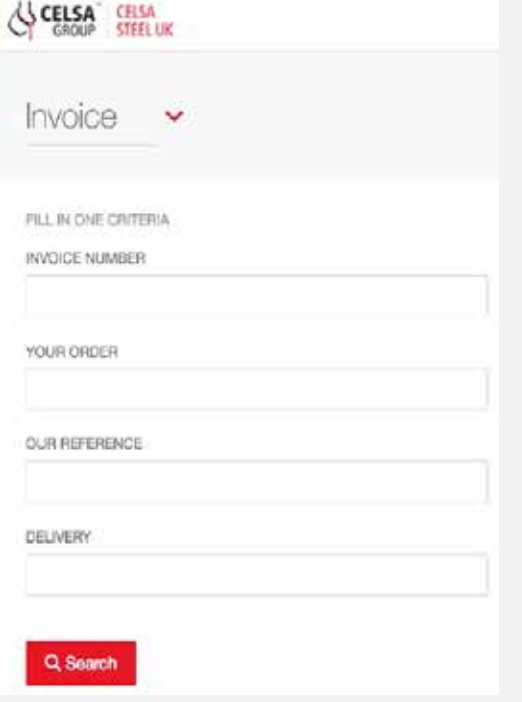

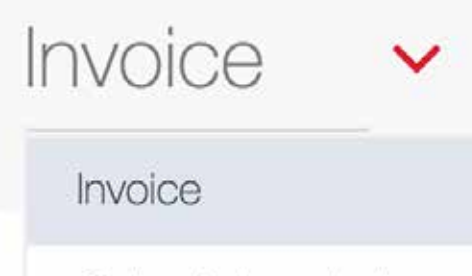

Order Acknowledgment

Delivery confirmation

Quality certificate

### **User Management**

Within your company you will be able to create sub users and give them varying access to different depots/delivery addresses as well as controlling whether they have access to order, delivery and stock information.

By setting up separate accounts for your sub users it allows the primary or admin user(s) to see the entire company overview and sub-users to just see specific information.

You can do this from the navigation pane by selecting User Management.

As an admin, you will be in charge of all users, whether they are added by you, or if they use the "Register New Account" method.

By clicking on a sub-user that has been added, you will be able to edit certain Personal Information, send a password reset link, and set various Permission levels.

#### **NOTE**

The account Administrator will need to accept those who have used the "Register New Account" method. They will appear as a pending requests.

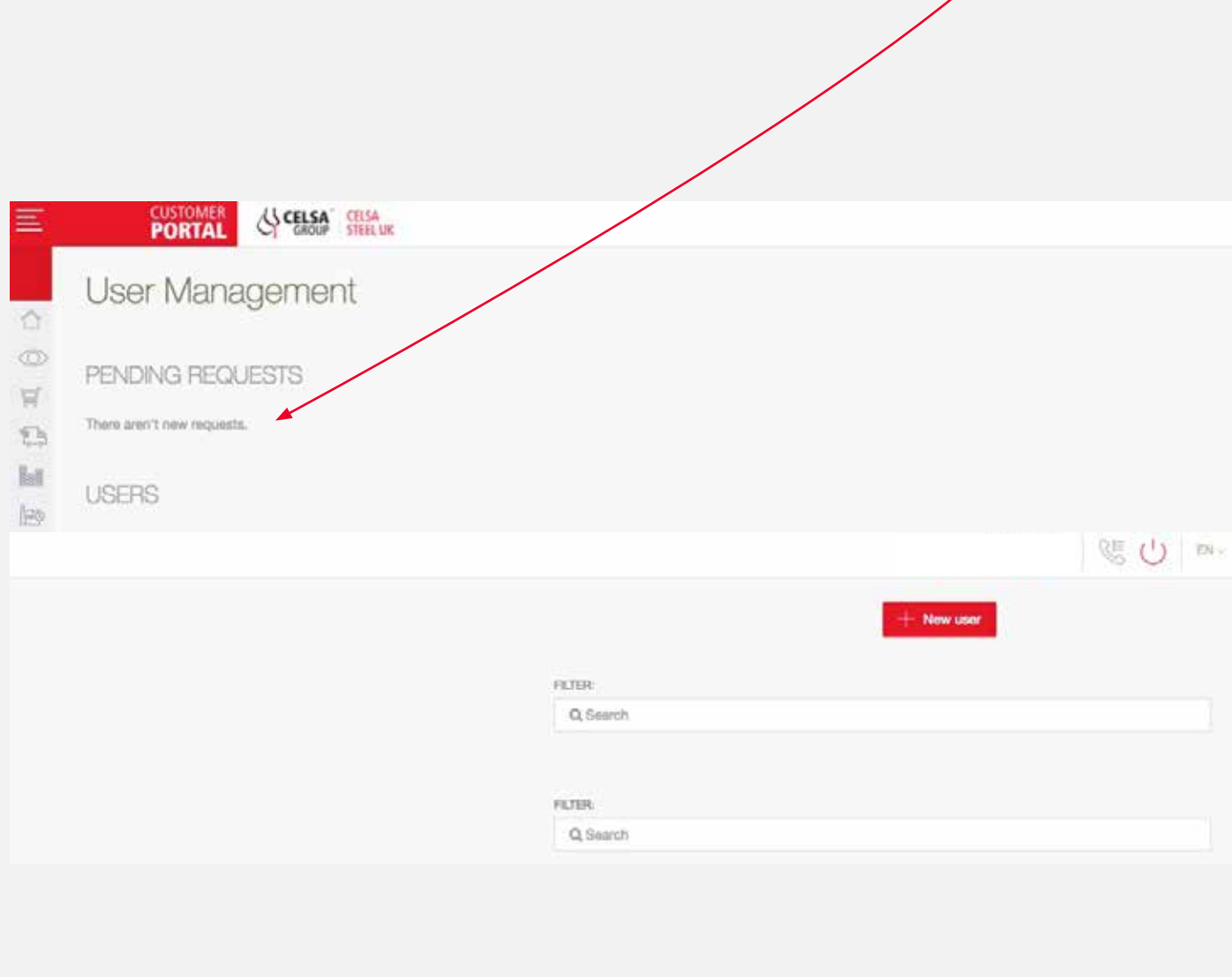

### **Contact**

If you have any technical issues with the portal you can find a helpdesk number by clicking the phone icon in the top of your screen.

The helpdesk number is shown in green with an email address that you can send technical queries to.

Alternatively, you can use the online chat function (located at the bottom right of any screen in the Customer Portal) to speak to a member of our IT team if you are having issues as well as finding all of our social media channels to see everything that is happening here at CELSA

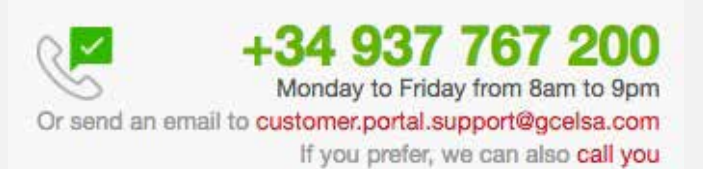

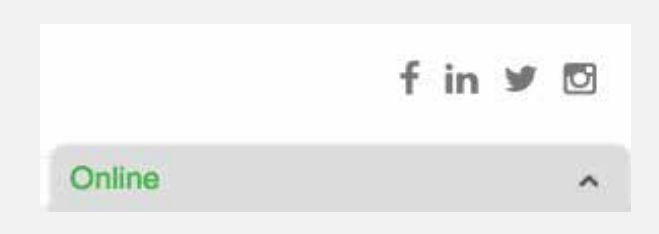

## **CLAIM MANAGEMENT**

You can now also use the portal to track and manage your claims.

To access your claims, go to the home screen and scroll down to the bottom to the 'NEED HELP?' section and select 'Claims'

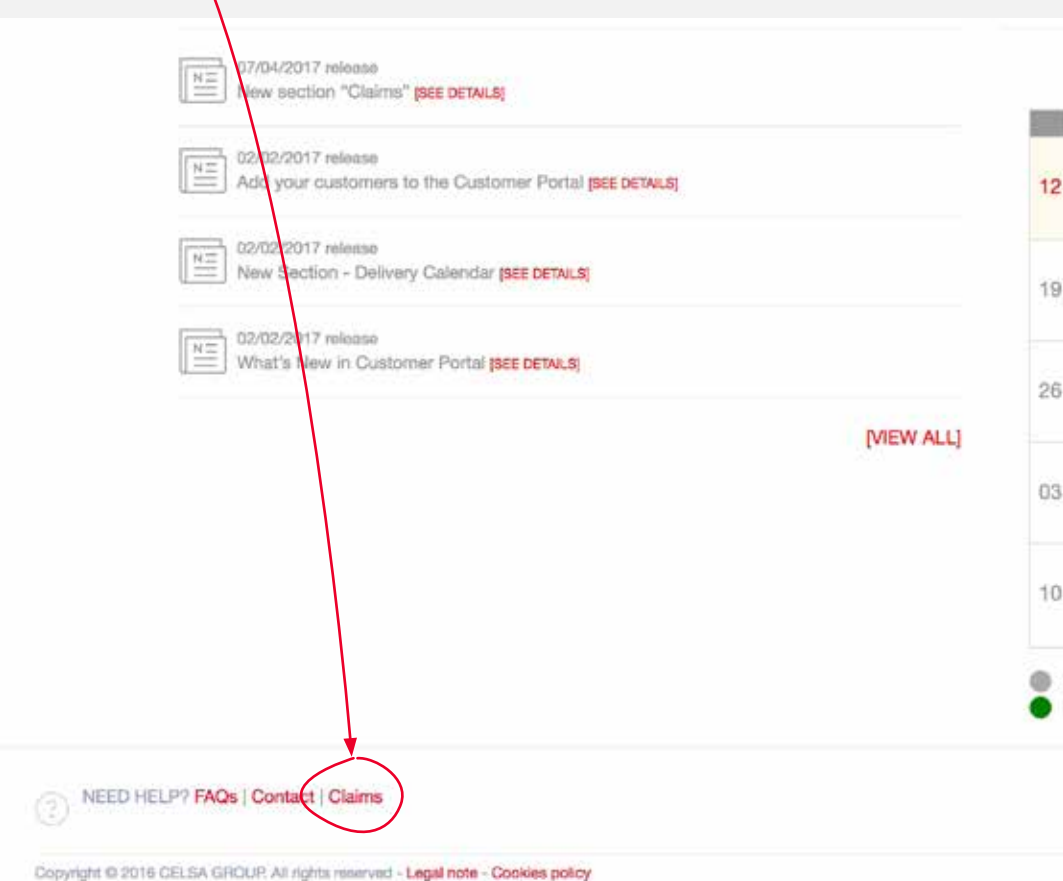